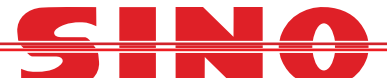

## Changing Sino DRO to read in Radius or Diameter

- 1. Enter the SETUP MENU by turning on the DRO whist holding the ENTER BUTTON.
- 2. Once in the Setup menu arrow down until you come to  $"R D MODE"$  and then PRESS ENTER.

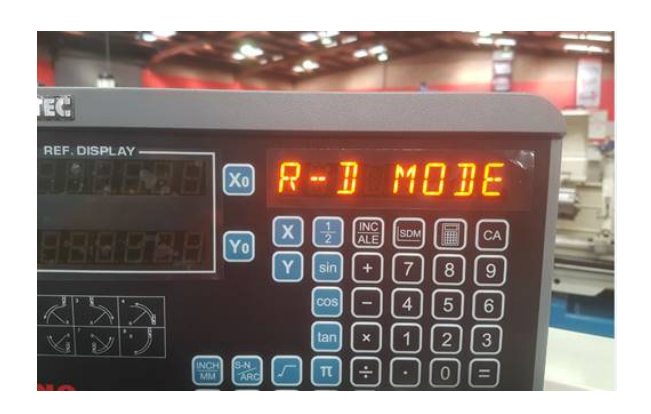

3. It should then bring up the "SEL AXIS" option, Use the X or Y button to toggle the axis required between 0 or 1 (0 = Radius 1 = Diameter) Once done, then PRESS ENTER to return to the Setup menu.

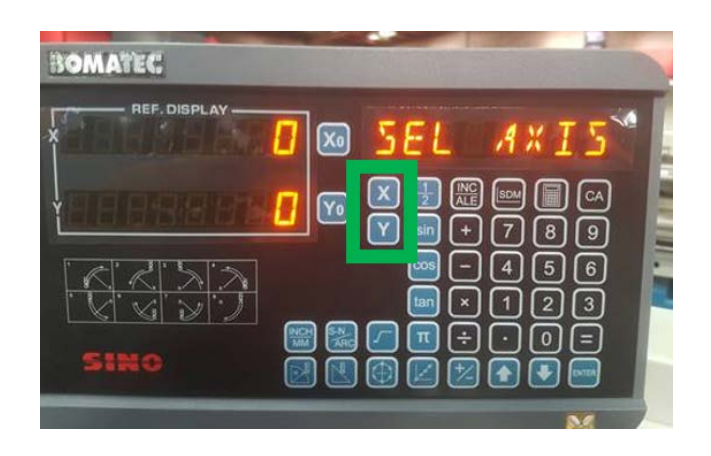

4. You then need to save the change by arrowing down to the "QUIT" option and PRESS ENTER.

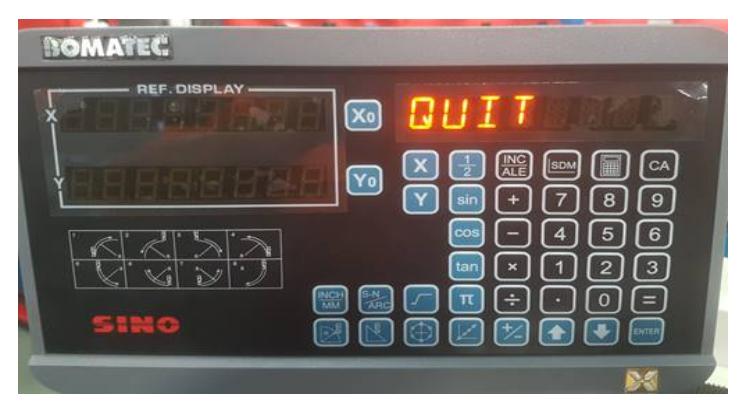

www.machineryhouse.com.au